## Okta Verify Setup Instructions

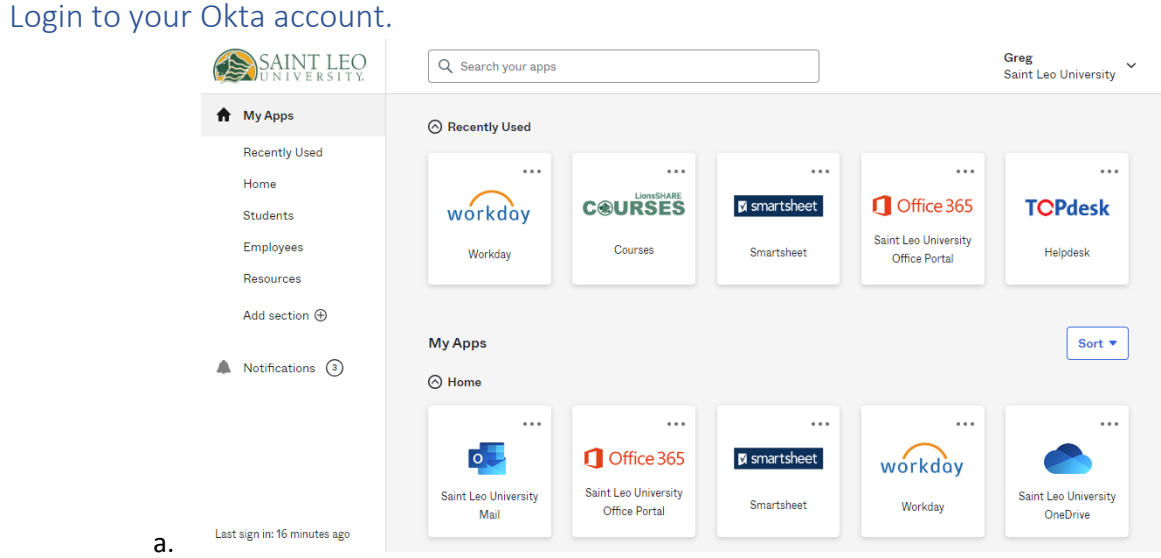

Open the Dropdown arrow and Select Settings

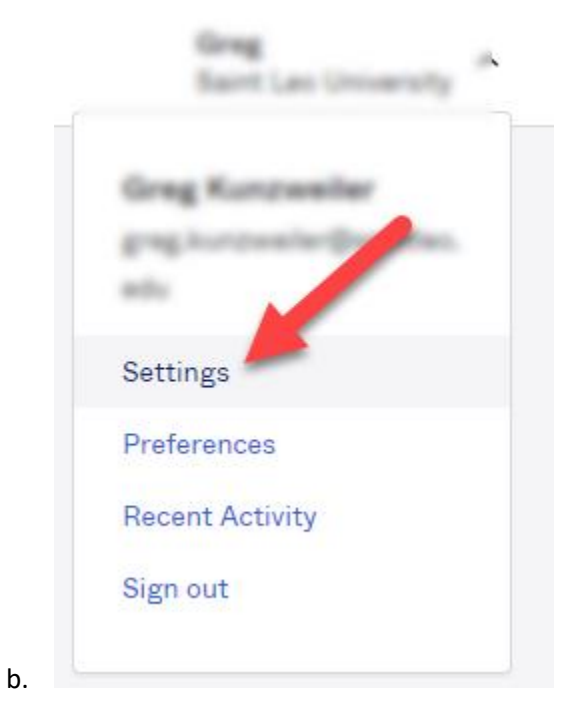

Scroll down to Extra Verification and click the Setup Button for Okta Verify.

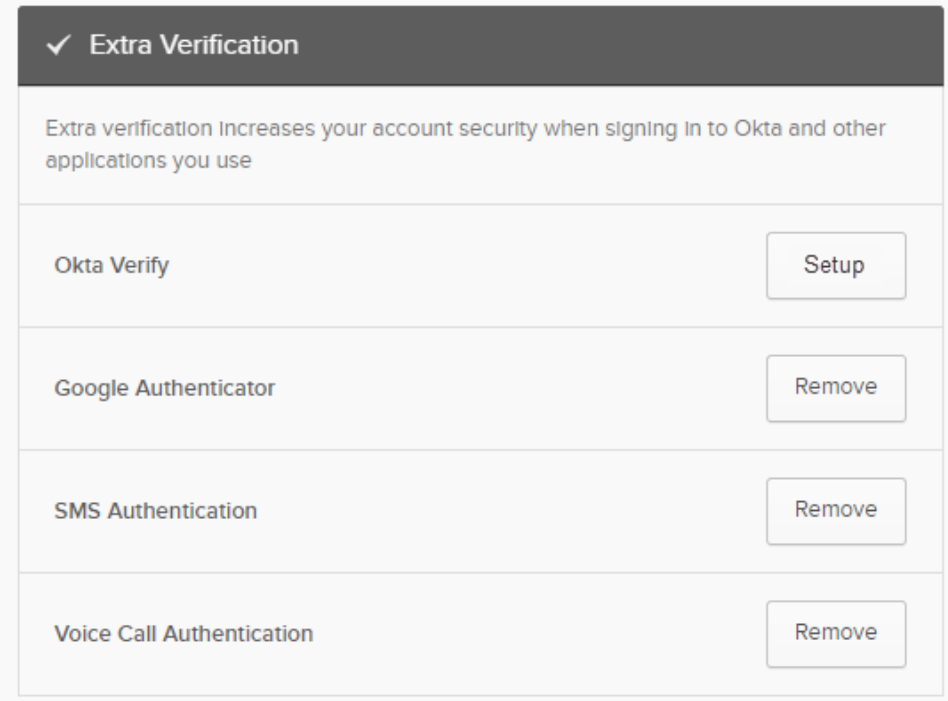

c.

Select iPhone or Android depending on your phone.

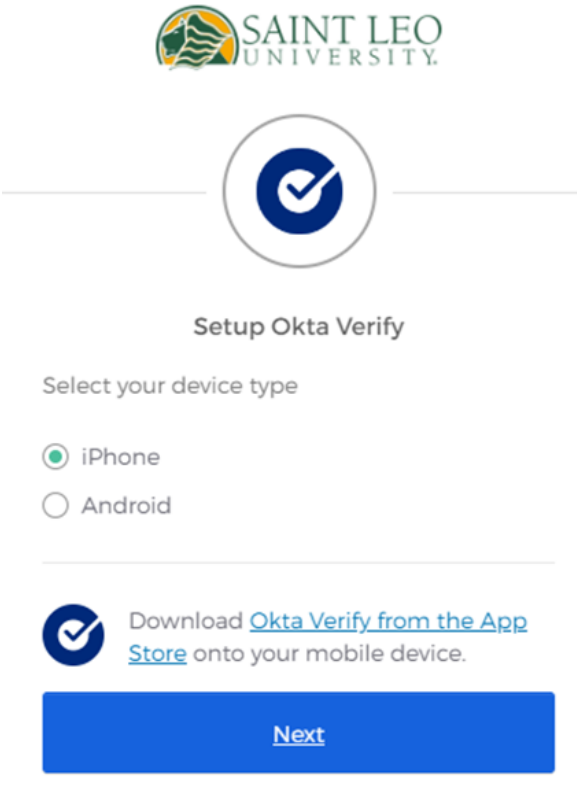

Now download and install the Okta Verify App for the iphone or Android device.

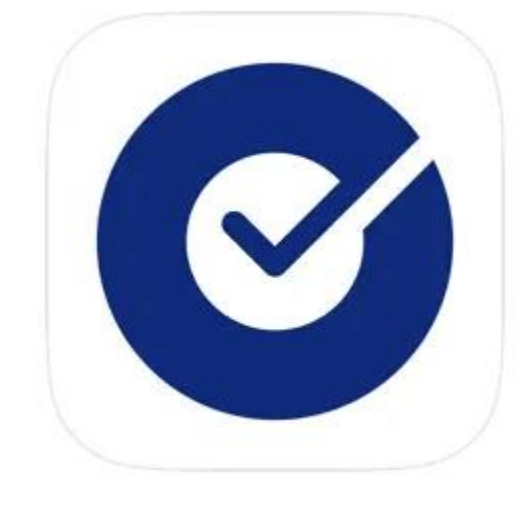

Open the app and select the upper right hand corner icon Select Organization

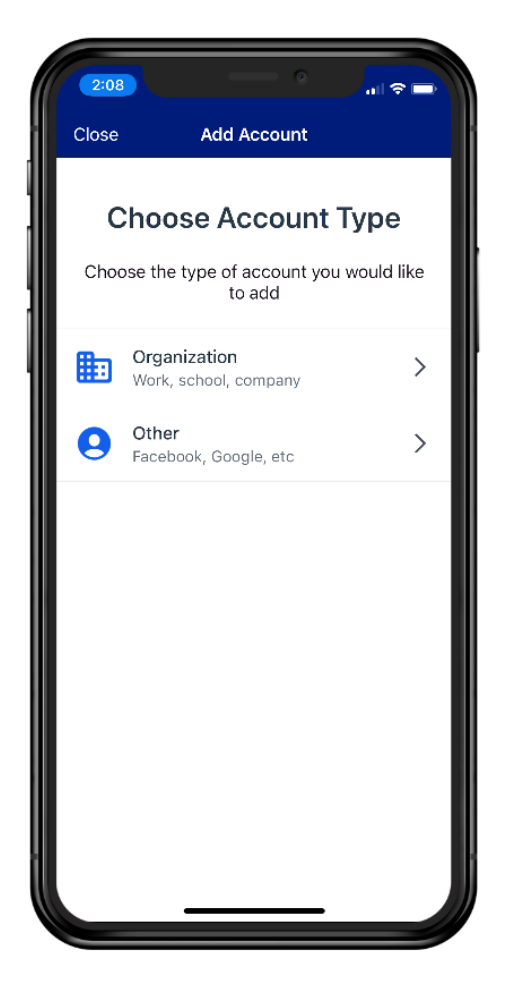

e.

If it asks you to add an account from another device, click skip

Now click "Yes, Ready to Scan"

Go back to your computer and point your phone at the QR Code on your computer screen.

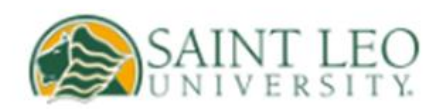

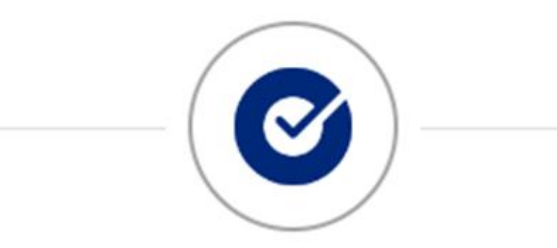

## Setup Okta Verify

Launch Okta Verify on your mobile device and select "Add an account". Scan the QR code to continue.

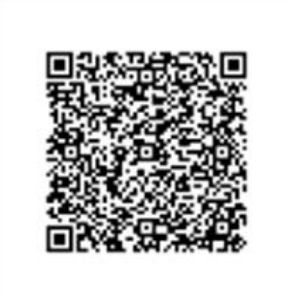

Can't scan?

g.

You should now be all set. If you have any questions, contact DoIT.